## **Adding Blogs to myUEN**

1. You must first create a blog manager on your personal page. To do this, go to the page where you want to put your blog manager. Click on Add Page Content.

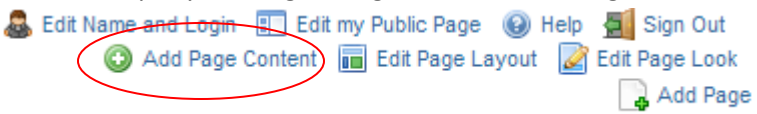

2. Under Blogs select "Blogs Manager."

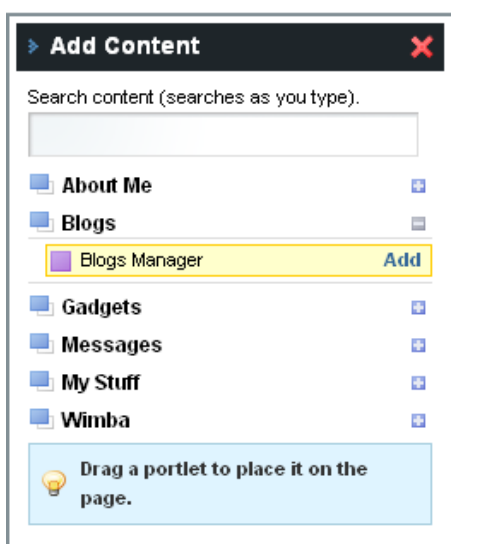

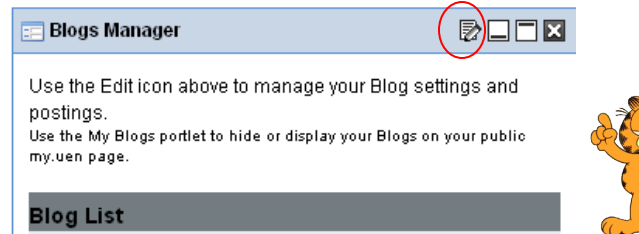

- 3. Click on the Edit button.
- 4. You can have many different blogs. When I taught I had a language arts blog, science blog, history blog, and math blog. Or you can choose to just have a class blog. To create your blog, click on "Create."

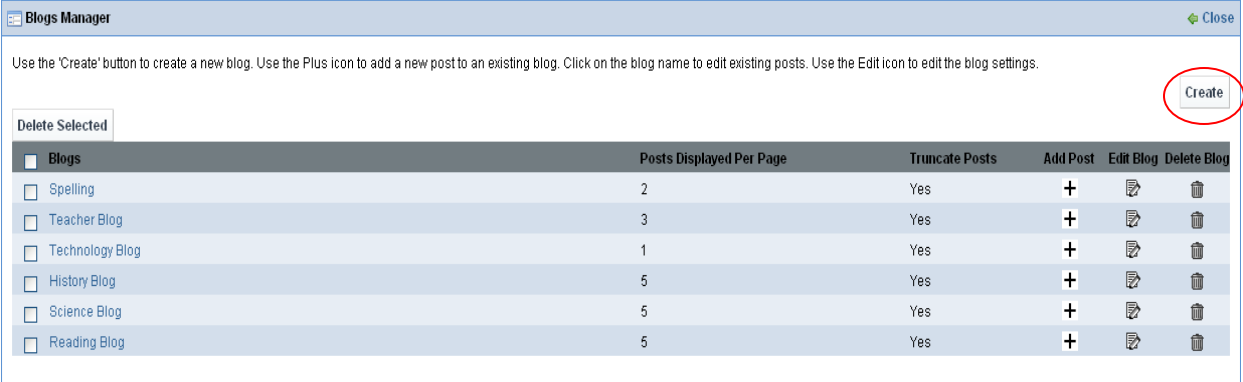

5. When you click on "Create" you are creating the blog not the posts. So give your blog a name such as "Language Arts" or "Our Class Blog" Γ

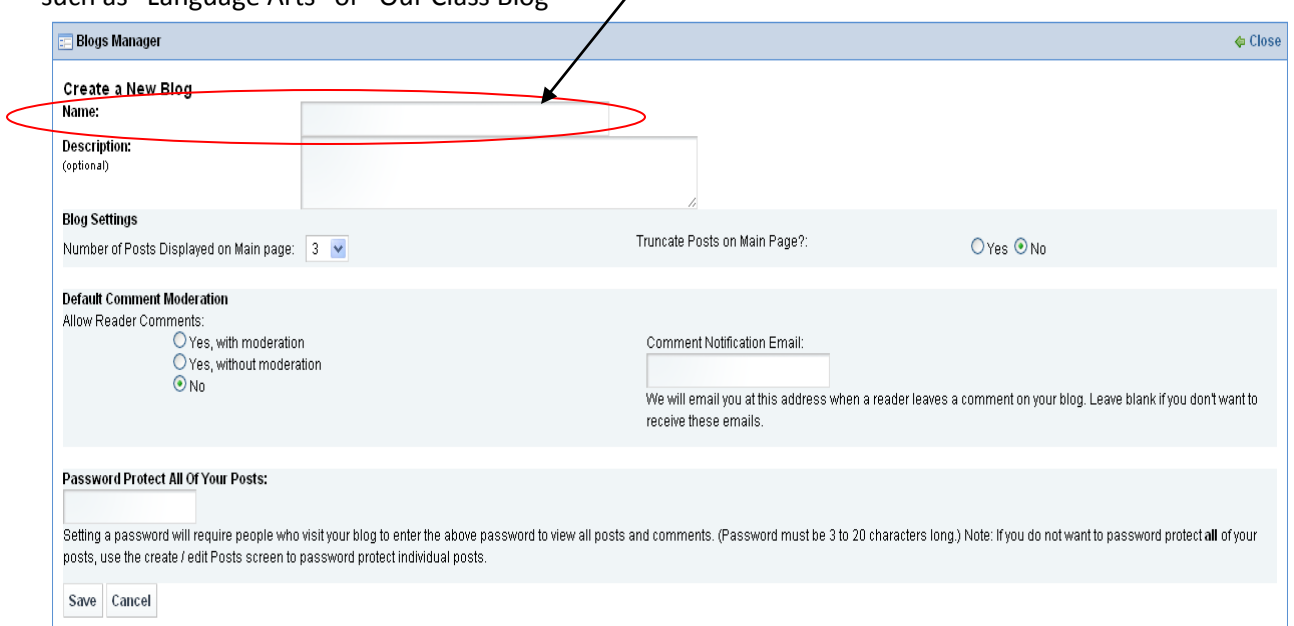

6. You can also give your blog a description. On blog settings I usually leave it at 3 posts on the main page. You probably want to choose Yes on Truncate Posts (this just means that after a certain number of characters it will put a … and you have to click on it to read the rest of the post).

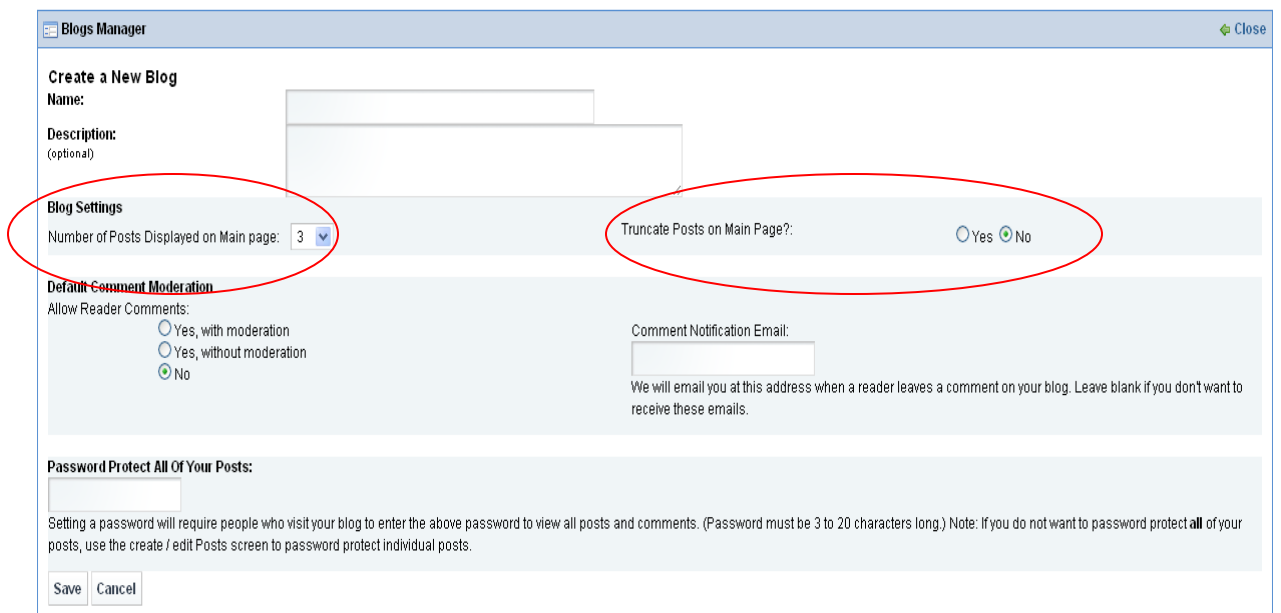

7. Where it says "Allow Reader Comments" I would highly suggest that you choose "Yes, WITH moderation." If you choose WITHOUT moderation then whatever students write will go straight to you website for everyone to read. If you choose WITH moderation then it comes to you before it goes to the website and you can choose to have it go to the website or not. Also, you

can choose to get an email when someone posts to the blog.

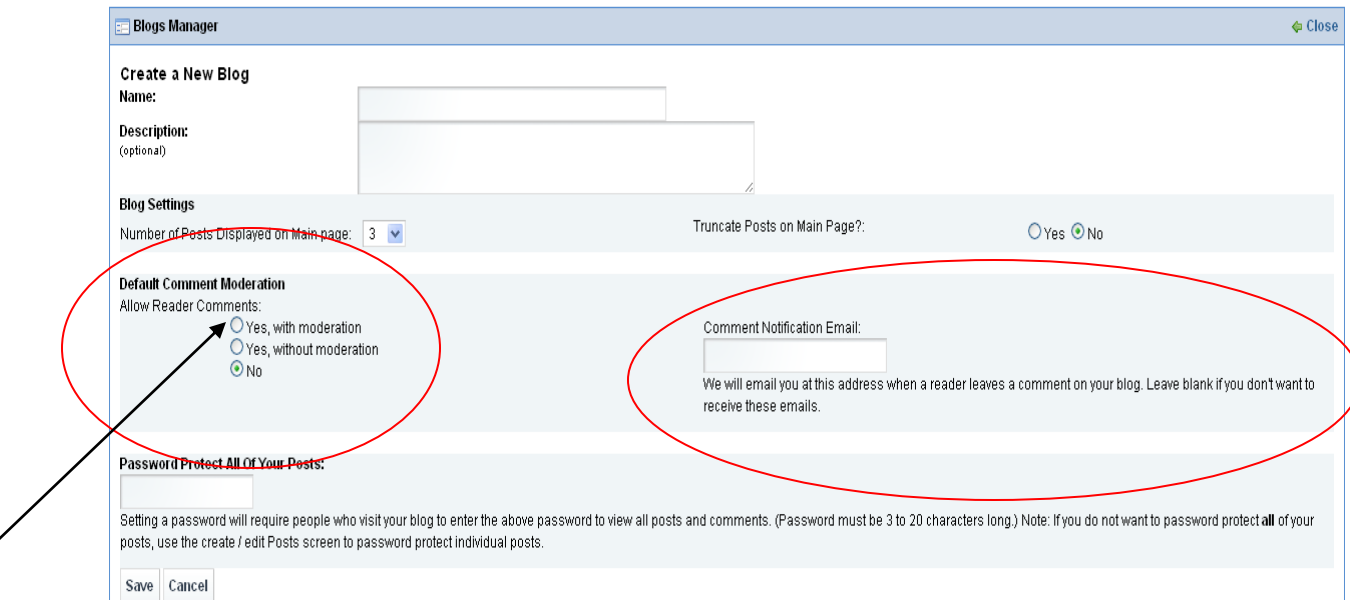

8. Where it says "Password Protect All of Your Posts" you can choose a password so that only those that have the password can read the blog.

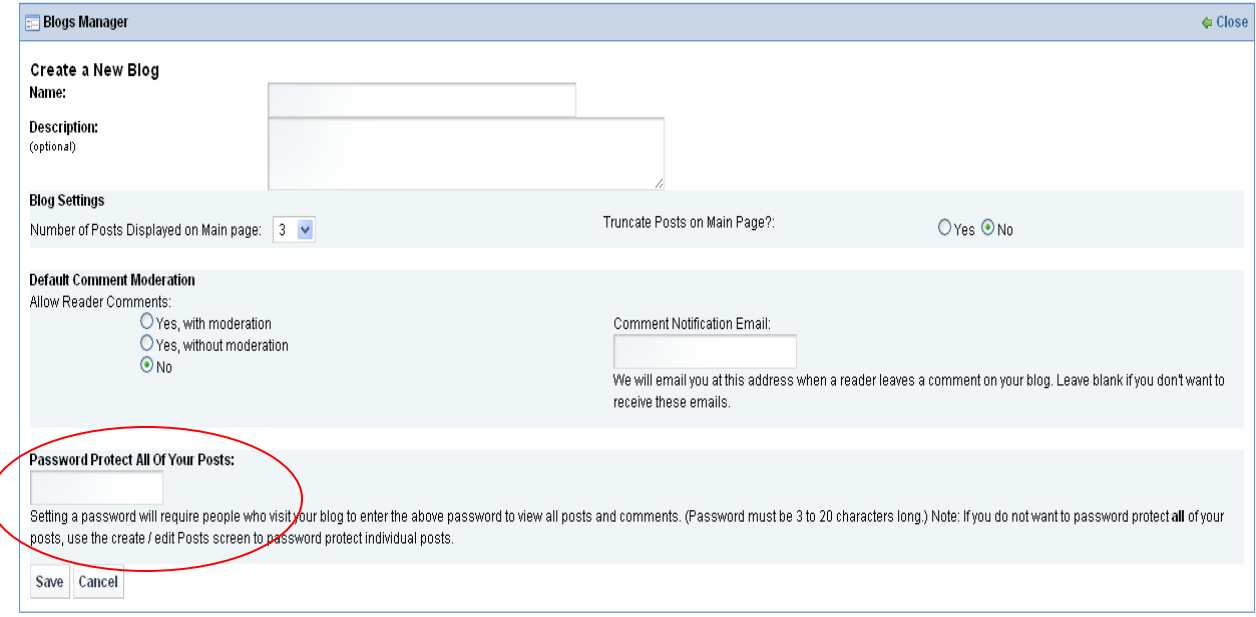

## 9. Then remember to click "Save."

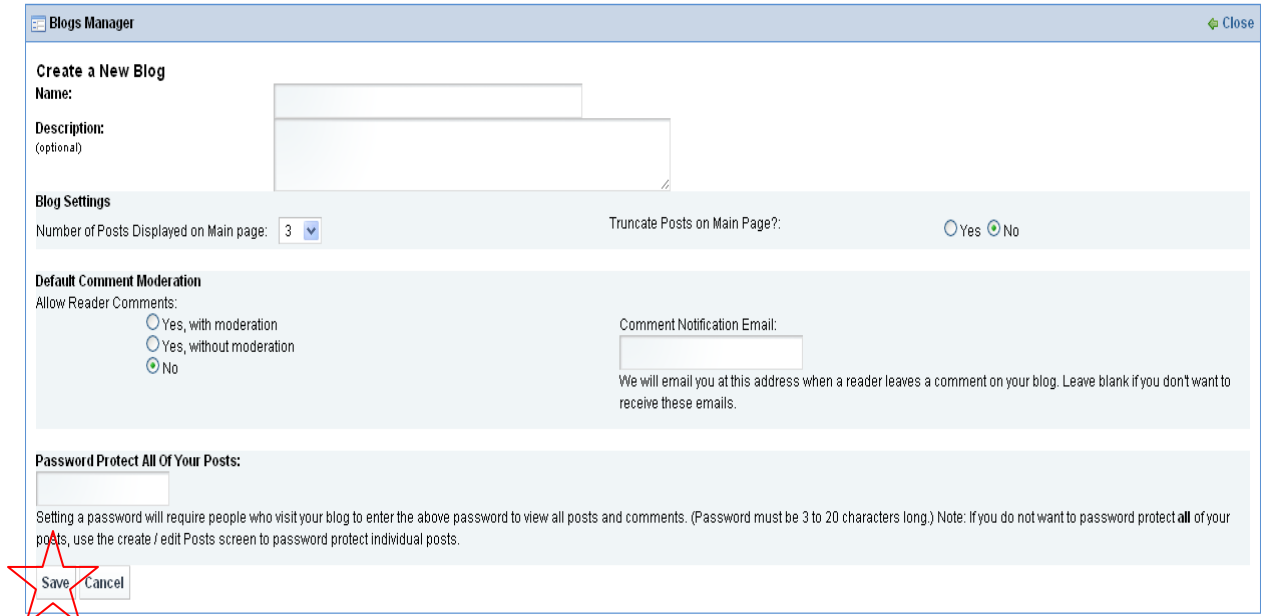

- 10. Follow steps  $4 9$  if you want to create more than one blog.
- 11. Now you are on the blog list and you need to add posts. Click on the + sign under "Add Post"

This screen is where you will add posts for your students to comment on.

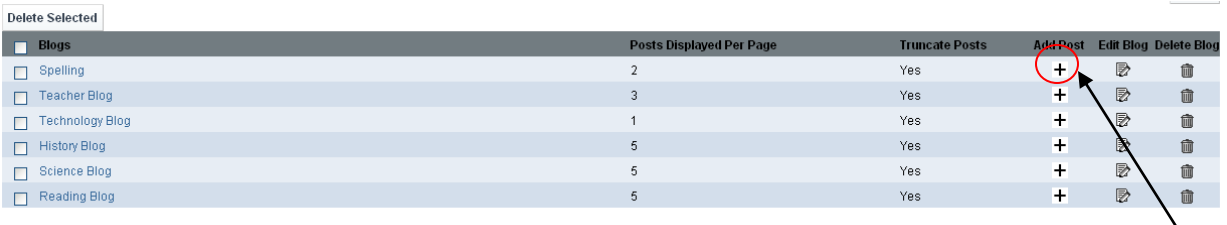

12. First, you need to give your post a name, such as Favorite Place.

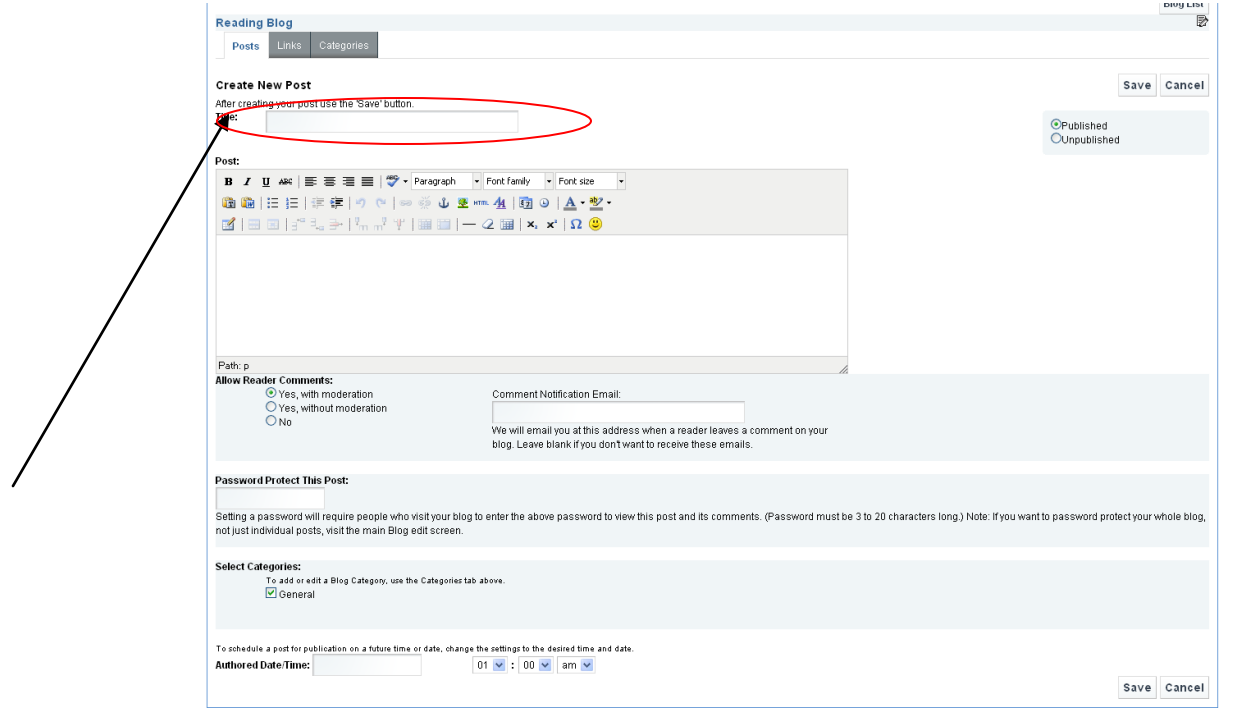

13. Now you will type what you want your students to comment on. For example, describe your favorite place. What does it look like? Why do you like it?

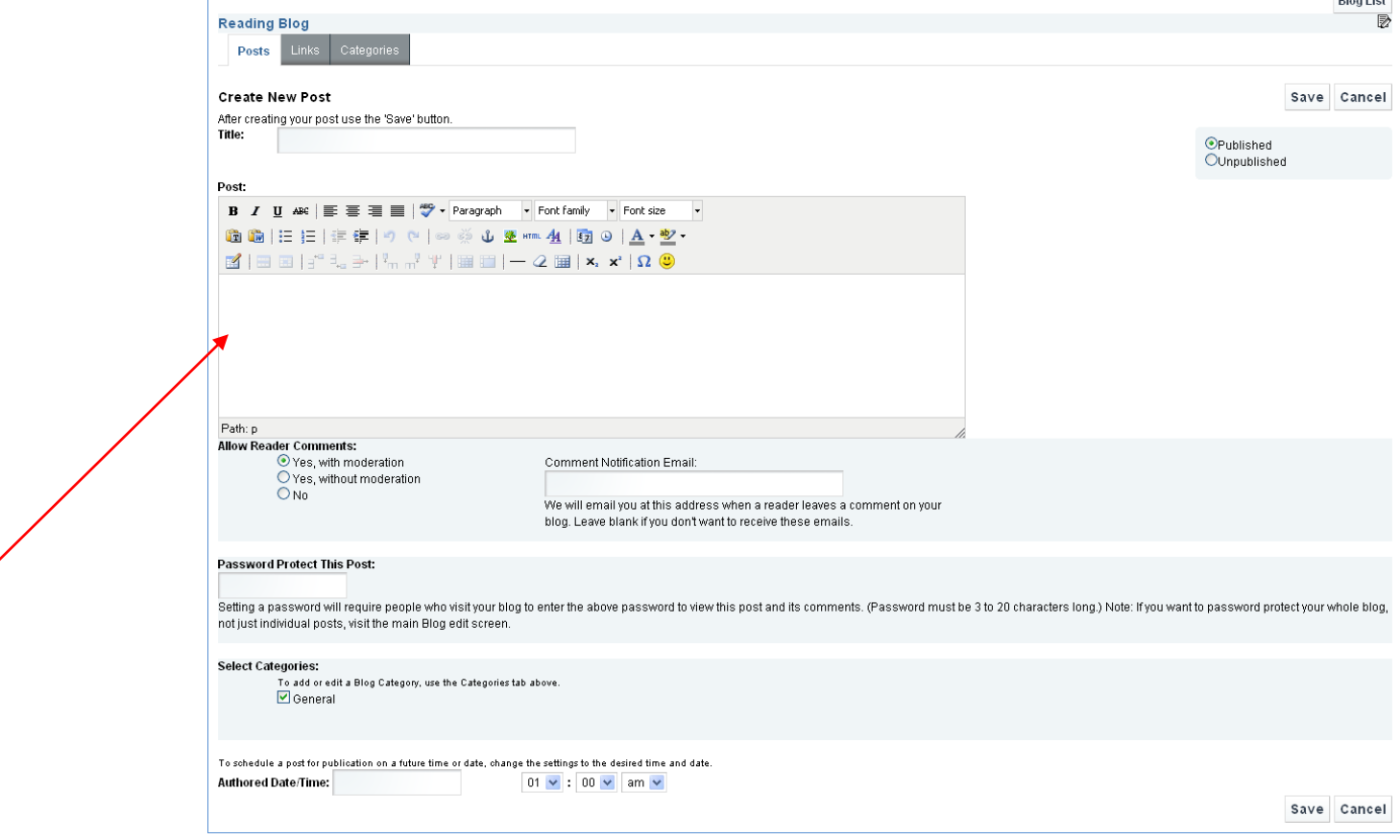

14. Again it asks you if you want readers to comment and it will default to what you chose for the blog but you can change each post if you want.

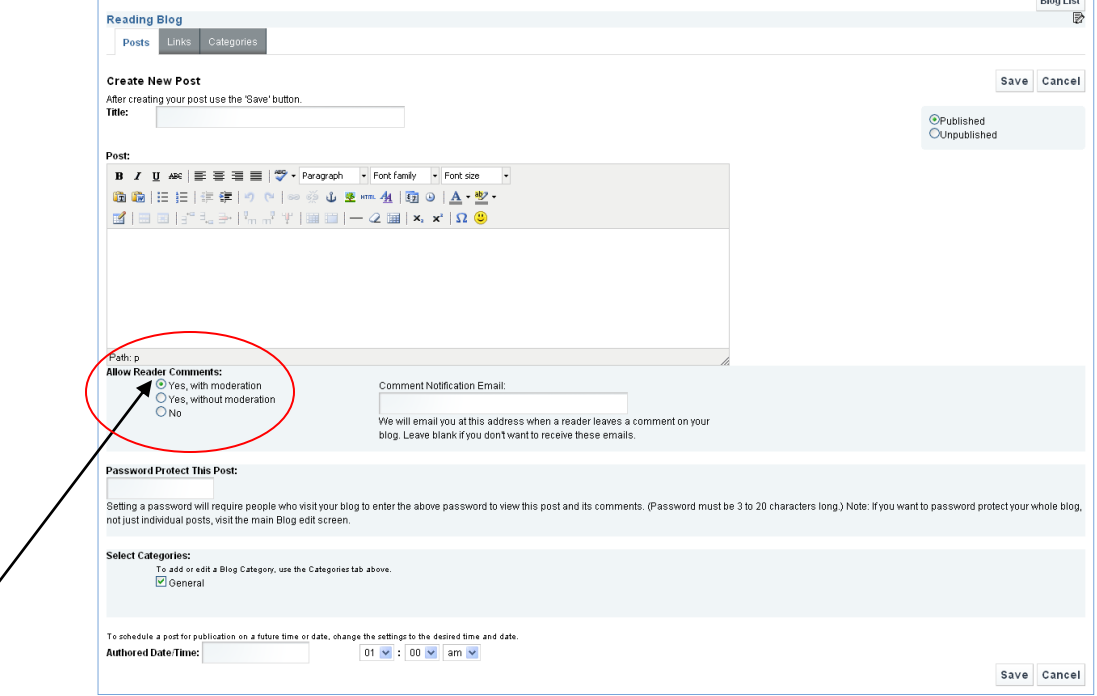

15. You can choose to password protect just this one post. If you want to make sure to type a password. Then only those that have the password can comment and can read it.

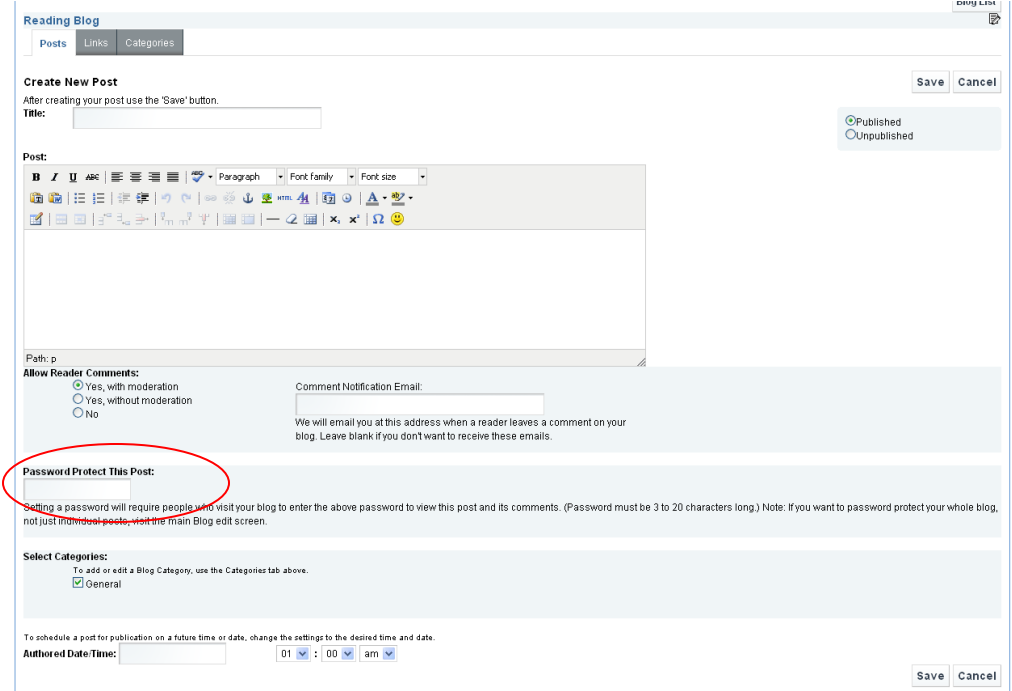

16. There are two more important options on this screen. You can choose to have it published or unpublished. If it is unpublished it will not show up on your website. But you can have it automatically publish on a certain date. I loved this feature because I had my students comment on a blog every week as part of their language arts grade. I could sit down one Friday and write

5 or 6 blogs and then just put in the dates that I wanted them to appear on my blog. Then I wasn't scrambling to put together a blog post on Monday morning.

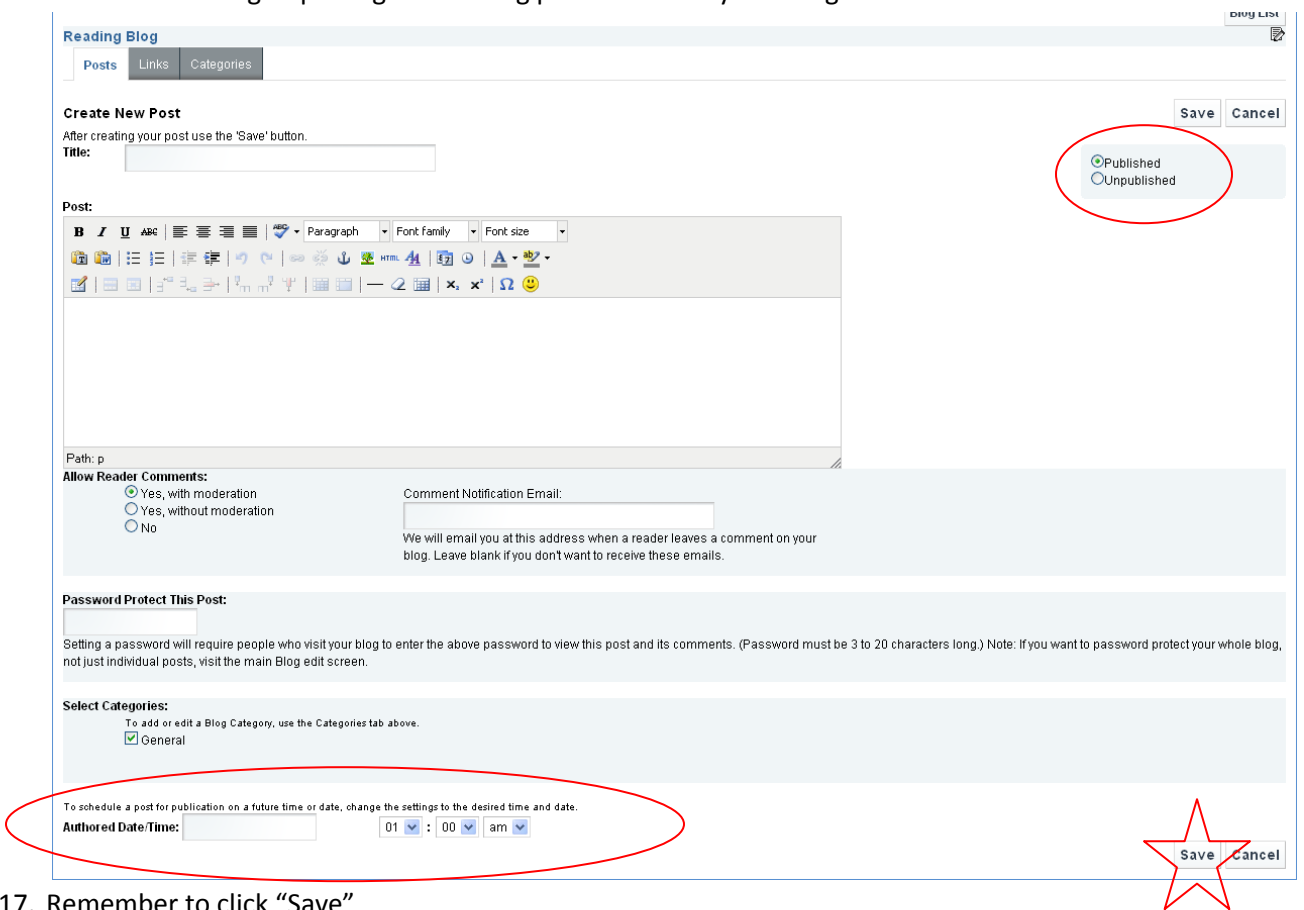

- 17. Remember to click "Save"
- 18. Now you need to add the blog to your public site. Go to your public page and the page that you want the blog on. Click on "Add Page Content"

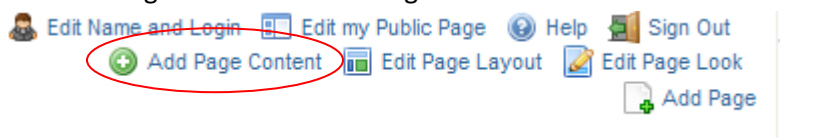

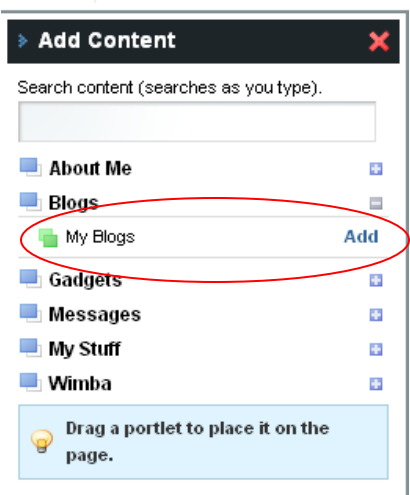

19. Click on "Blogs" and select "My Blogs"

20. Click on Edit.

Save

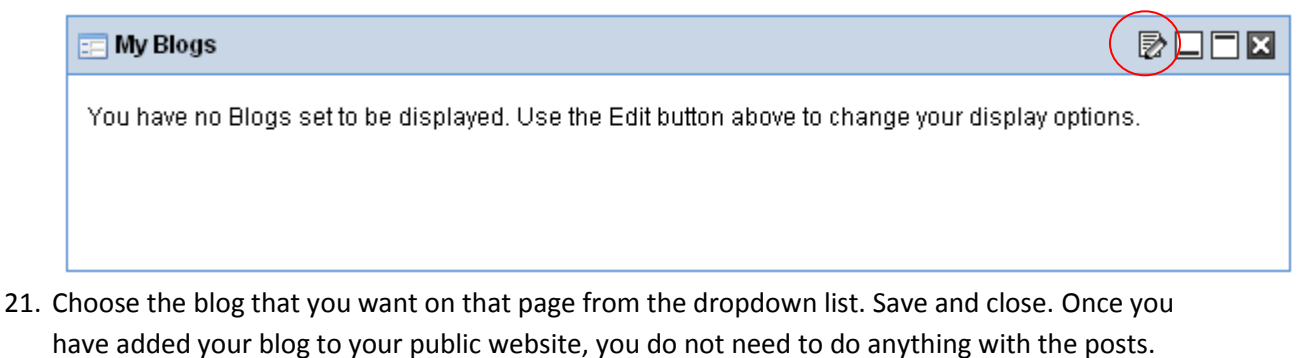

They will just automatically show up.  $\equiv$  My Blogs Select the blog that you want displayed on this page. Hint: Use the Blogs Marvager portlet, which is available on your Personal my.uen page, to create and edit a blog.  $\sim$  Select Blog --  $\blacktriangleright$